# **User Manual for Deactivation/ Freeze/ Unfreeze functionality**

## **1. Introduction**

The Pension Freeze/ Unfreeze module is developed in SAMPANN. In case of death of pensioner/family pensioner, where no eligible claimant of family pension is available at present, such cases need to be freezed for pension payment. On receipt of claim by any eligible claimant, such cases will be unfreezed for further revision and payment of family pension.

Further, in case of any discrepancy while processing pension case in SAMPANN, the case will be deactivated and re-initiated, if required. Same functionality will work in case of migrated cases in SAMPANN.

# **2. Role/Rights**

First of all CCA user will login in the SAMPANN and will assign the role rights for Deactivation Utility submenu to AO Pension and AO PDA as shown in **Fig(1)** .

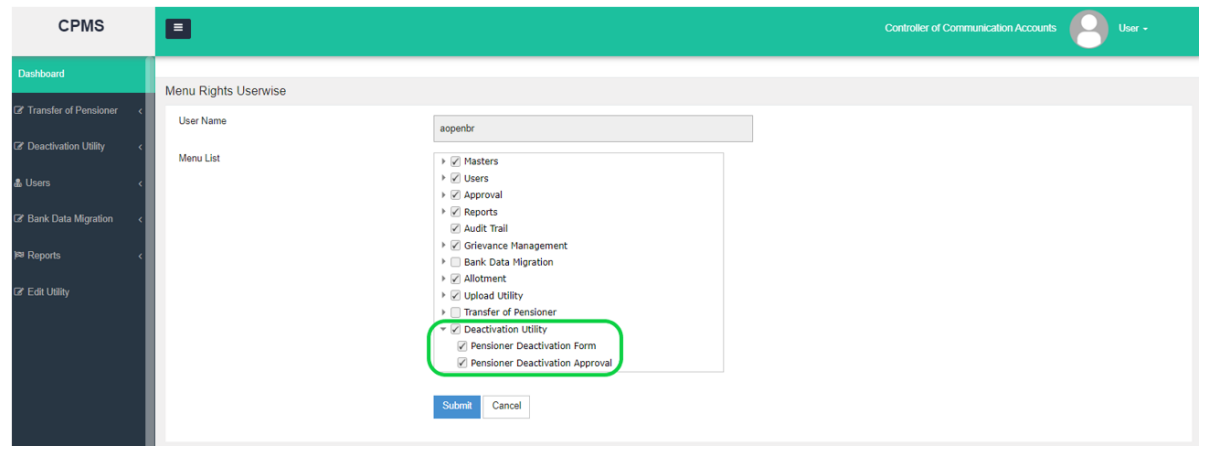

**Fig(1)**

# **3. AO Pension Login**

### **3.1 Deactivation, Freeze/Unfreeze**

To Deactivate, Freeze or Unfreeze any case AO Pension will **Go to->Deactivation Utility- >Pensioner Deactivation Form**. Here he/she enter the PPO no \HRMS No\Mobile Number, Select the Category (Deactivation, Freeze/Unfreeze) and click on the Search button shown in **Fig(2).**

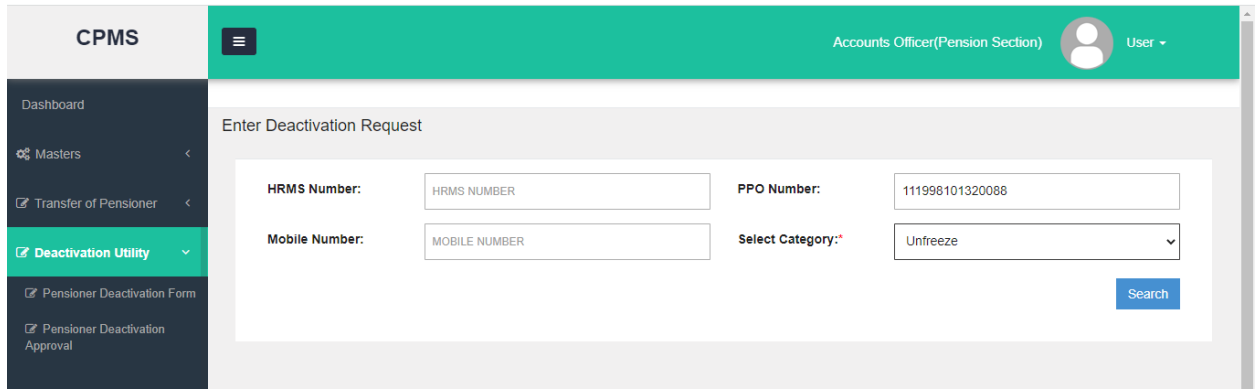

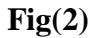

- **1. Deactivation-This category will be shown for the case**
- **2. Freeze**
- **3. Unfreeze**

Once AO Pension click on the search button a new page will open showing the detail of pensioner and asking to fill the Reason, remark and a supported file to be uploaded. From here AO will fill the detail and save the information as shown in Fig(3).

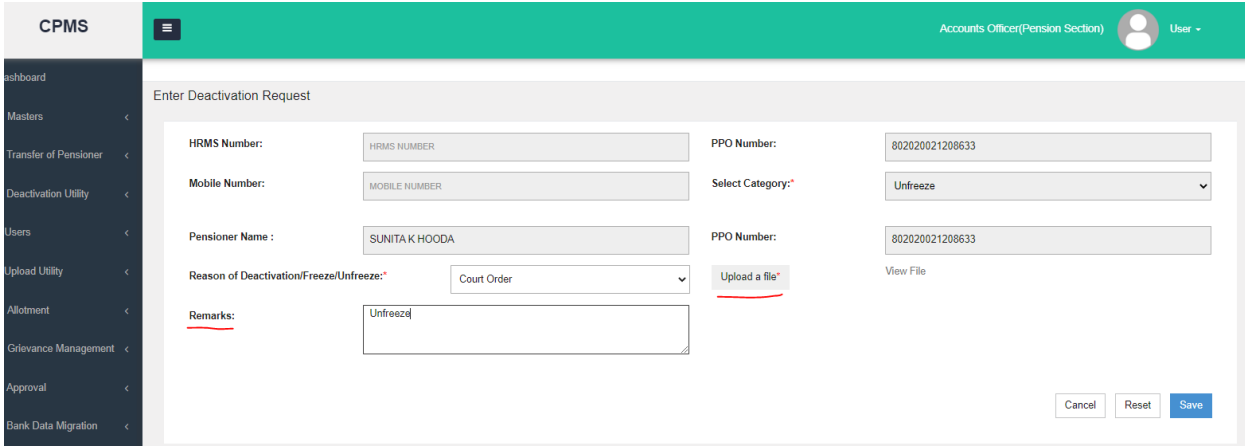

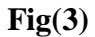

### **3.2Deactivation approval List**

After this, to process the case further AO Pension will GO to->**Deactivation Utility- >Pensioner Deactivation Approval.** Here he/she will find all the records processed for deactivation/Freeze/Unfreeze as shown in Fig(4).

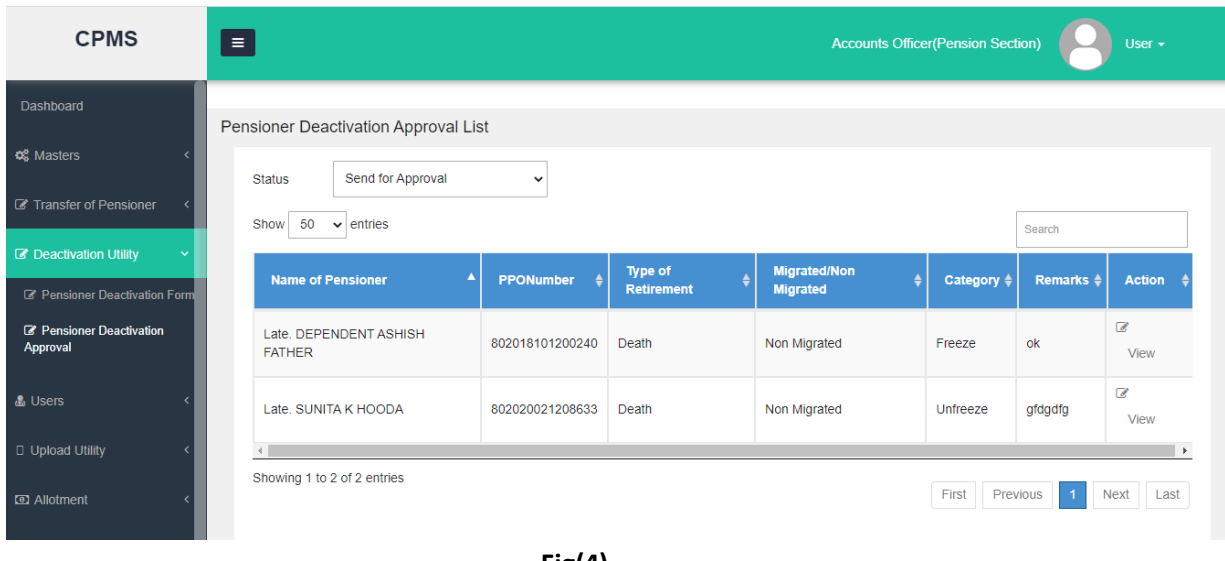

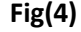

Now AO will check the uploaded document by click on the "**View**" link given under Action column. There is a **pencil icon** in the same column .When AO click on that icon a popup will appears as shown in Fig(5). Here AO Pension will fill the remarks and either delete the request (if any issue found) by clicking on the "**Delete**" button or Approve the case by click on the "**Approve**" button.

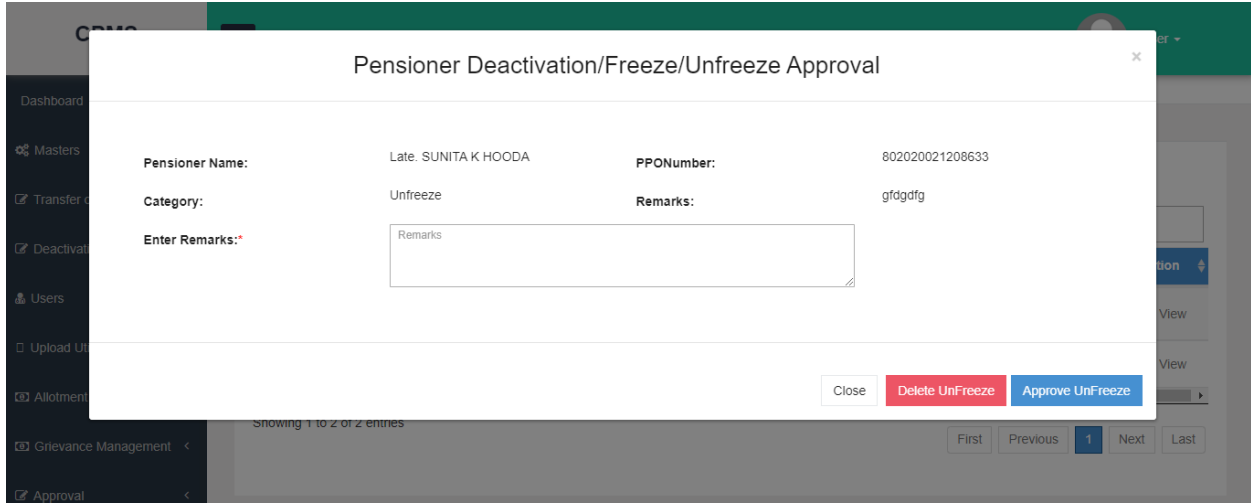

### **Fig(5)**

If AO Pension deletes the request, then request will be deleted permanently and if he approve the request then it will send for the CCA Approval.

## **3.3 Approval By CCA**

Now to approve the request CCA will **Go to-> Deactivation Utility ->Pensioner Deactivation Approval**. From here CCA can view the supportive document by click on the **"View"** link given in the grid, under Action column as shown in **Fig(6).**

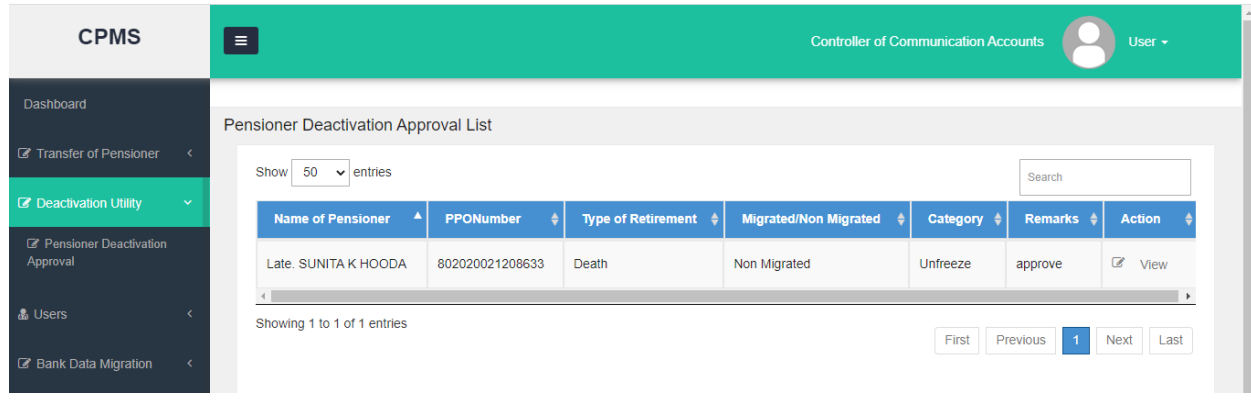

### **Fig(6)**

To approve the record CCA will click on the Edit link under action column. When CCA will click on that icon a popup will appears as shown in Fig (8). Here CCA will fill the remarks and either Return the request (if any issue found) by clicking on the **"Return"** button or approve the request by click on the **"Approve"** button.

Cases marked returned by CCA User will appear at- AO Pension/ PDA- **Deactivation Utility- >Pensioner Deactivation Approval-** under status- **"Returned by CCA"**

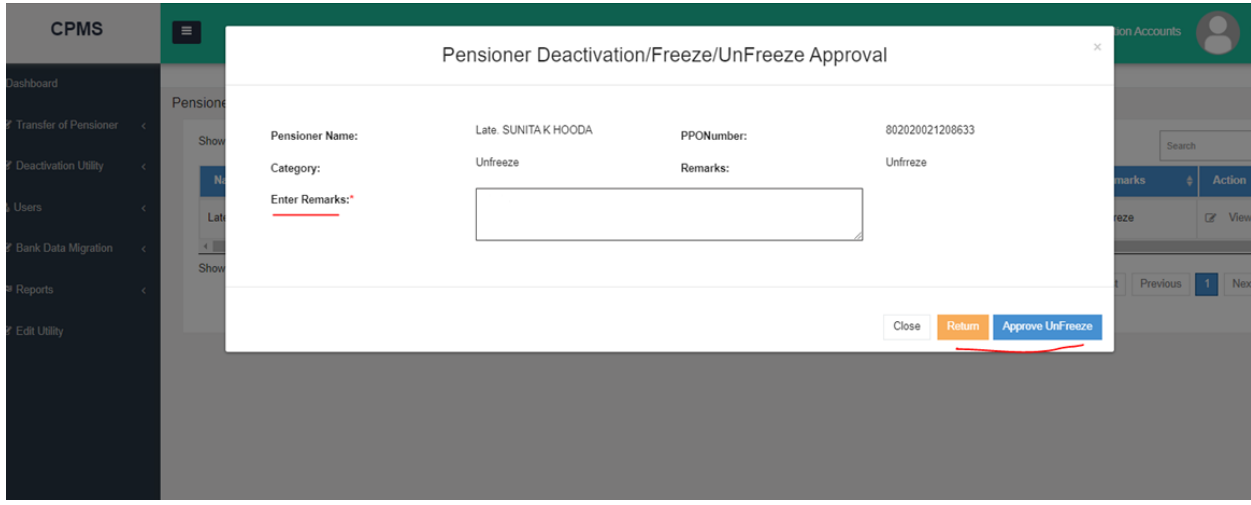

#### **Note-**

- **1. Freeze/ Unfreeze of all cases in SAMPANN will be initiated by AO Pension.**
- **2. Deactivation of cases processed in SAMPANN will be initiated by AO Pension.**
- **3. Deactivation of migrated cases will be initiated by AO PDA.**

# **4. Reports**

 **4.1 Pensioner Deactivation Report-**A report under "Pensioner Details Report" is added for this deactivation module. To see the report user will **Go to->Reports->Pensioner Details Report->Pensioner Deactivation Report**. Once he/she click on the link a new page open as shown in Fig(9).

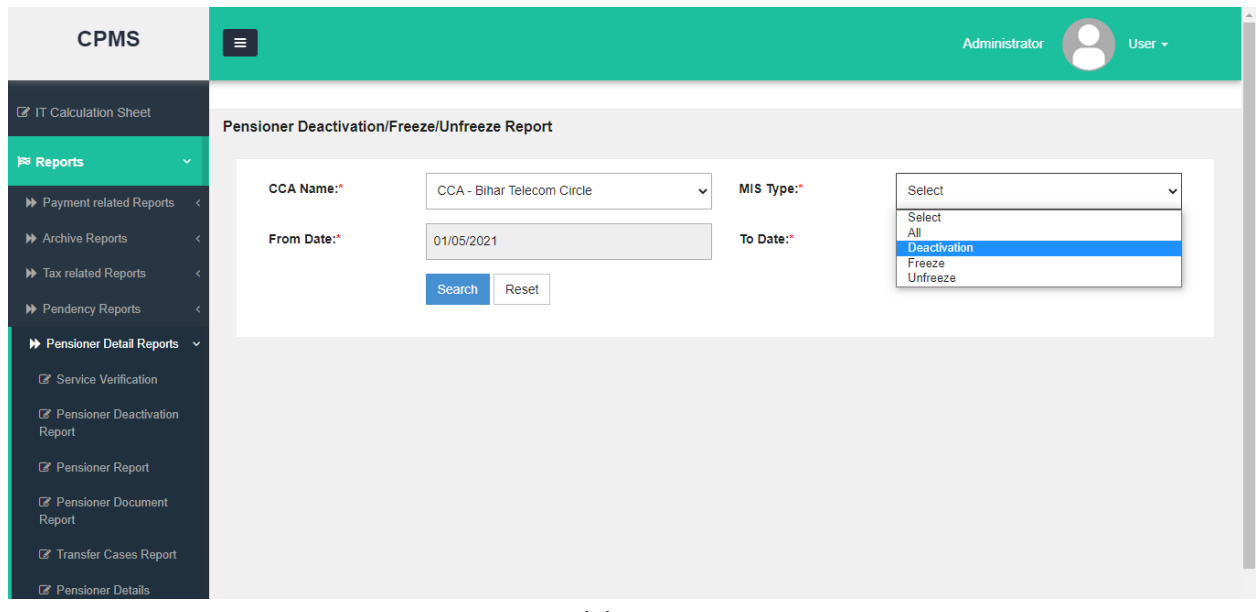

**Fig(9)**

User select the CCA Name, MIS Type, From Date and To Date and click on the search button as shown in Fig(10). So all the data as per filter values shown in the report.

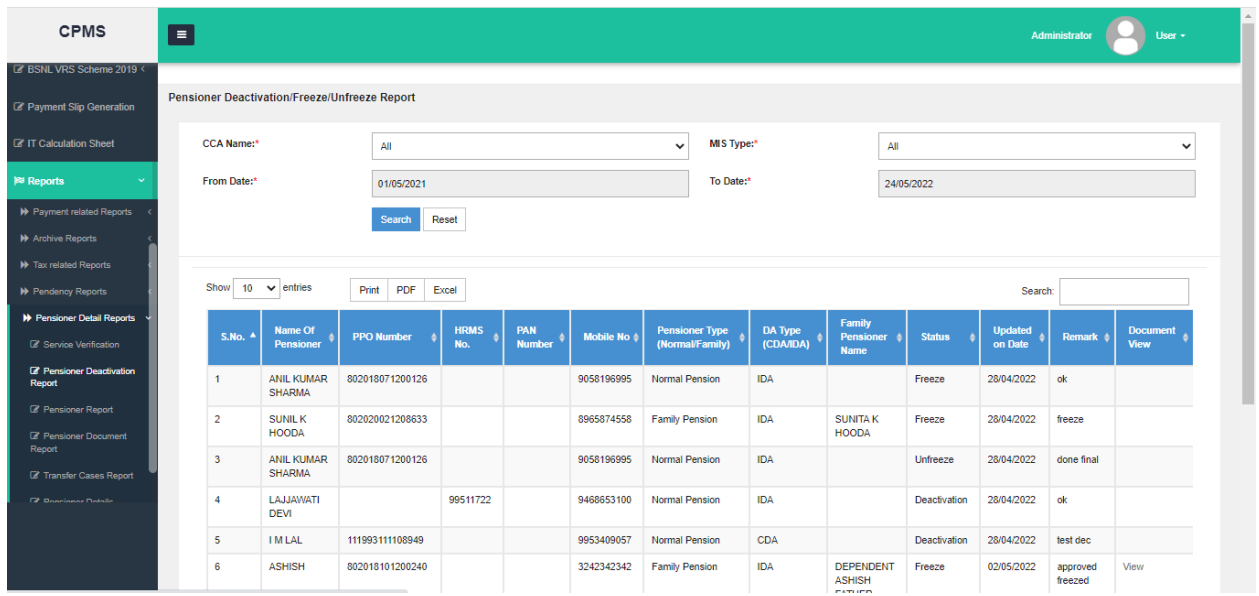

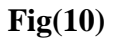

### **Important Note-**

- **1. Case marked Deactivated – Can be reentered with same details in SAMPANN.**
- **2. Case marked Freeze- No further action (Revision/ LC- DLC updation/ Monthly Bill generation/ Account updation/ FMA Revision/ Part IV generation Utility) can be taken on such case until unfreeze.**
- **3. After Unfreeze of case- All actions same as normal case can be initiated in such cases.**

**\*\*\*\*\*\***